1.) Open up the App Store on your Mac and search for OneDrive. Click on Get.

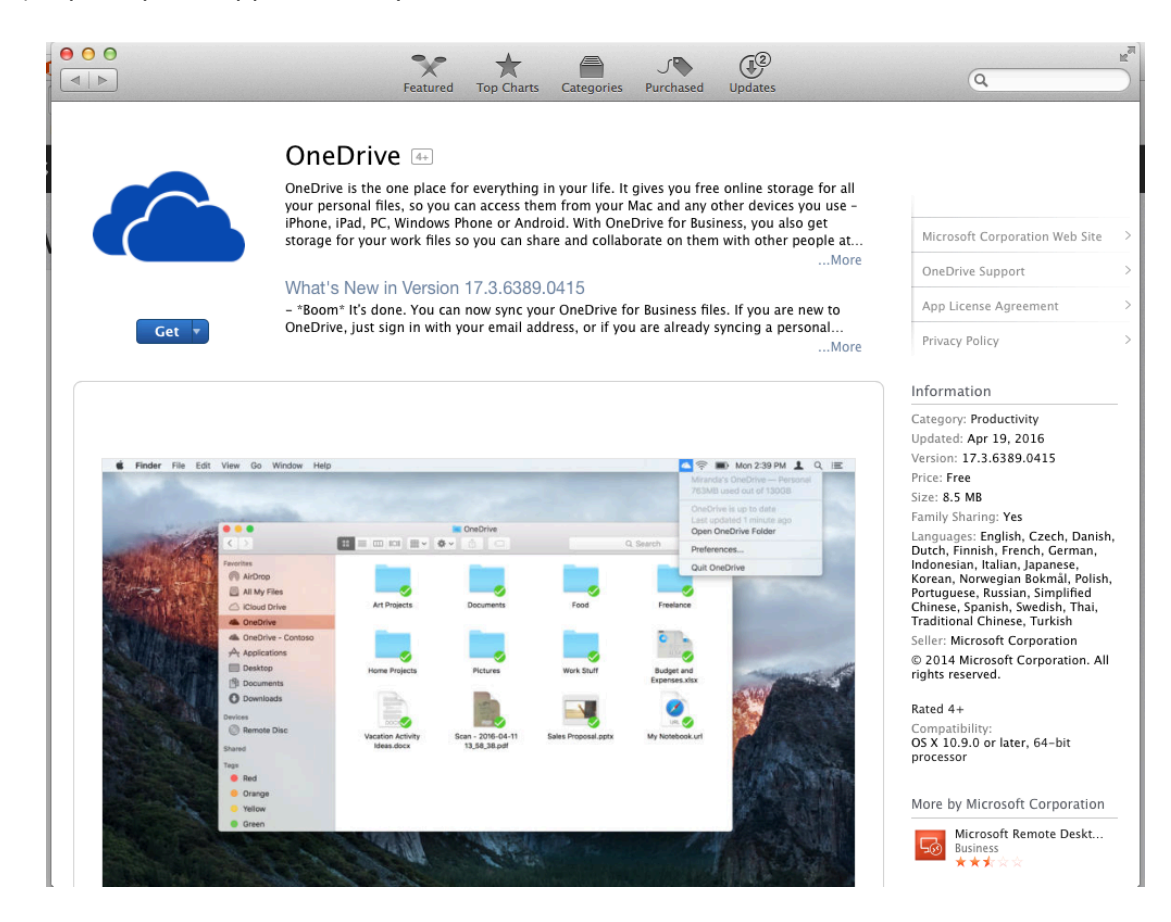

2.) Next select Install App.

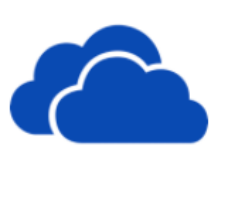

Install App

## OneDrive <sup>41</sup>

OneDrive is the one place for everything in your life. It gives you free online storage for all your personal files, so you can access them from your Mac and any other devices you use iPhone, iPad, PC, Windows Phone or Android. With OneDrive for Business, you also get storage for your work files so you can share and collaborate on them with other people at... ...More

## What's New in Version 17.3.6389.0415

- \*Boom\* It's done. You can now sync your OneDrive for Business files. If you are new to OneDrive, just sign in with your email address, or if you are already syncing a personal...

- ...More
- 3.) You will be asked to provide your Apple ID and password before the app will begin it's install.

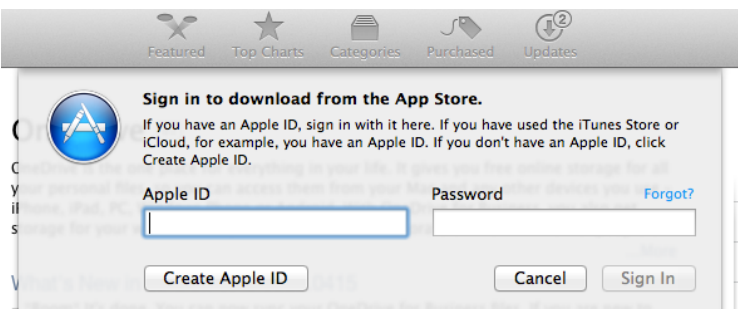

4.) Open up your Applications folder and double-click on the OneDrive application.

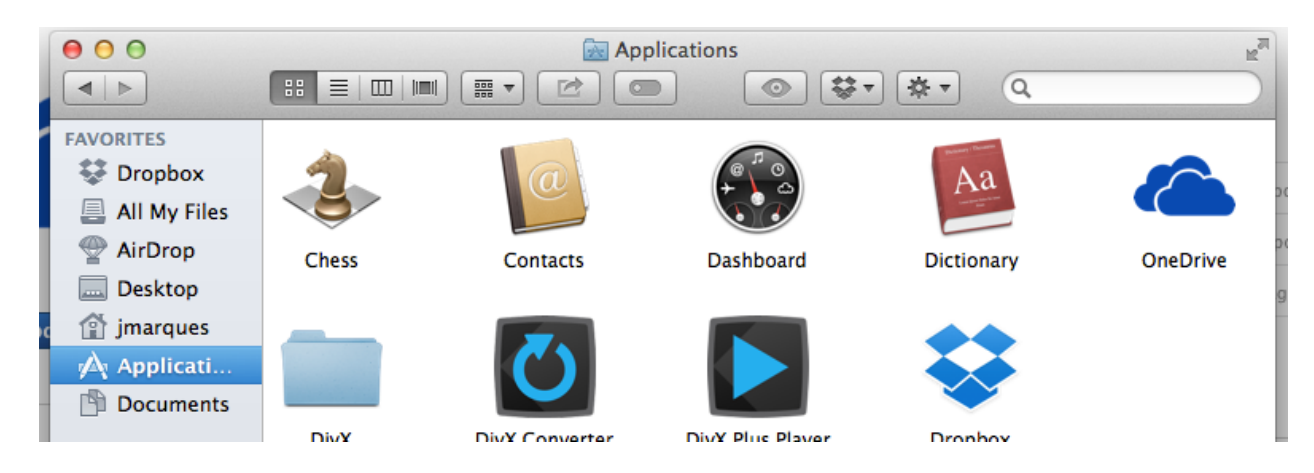

5.) Enter your complete PC email address, username@providence.edu, in the email field and then select **Sign in** to set up your account.

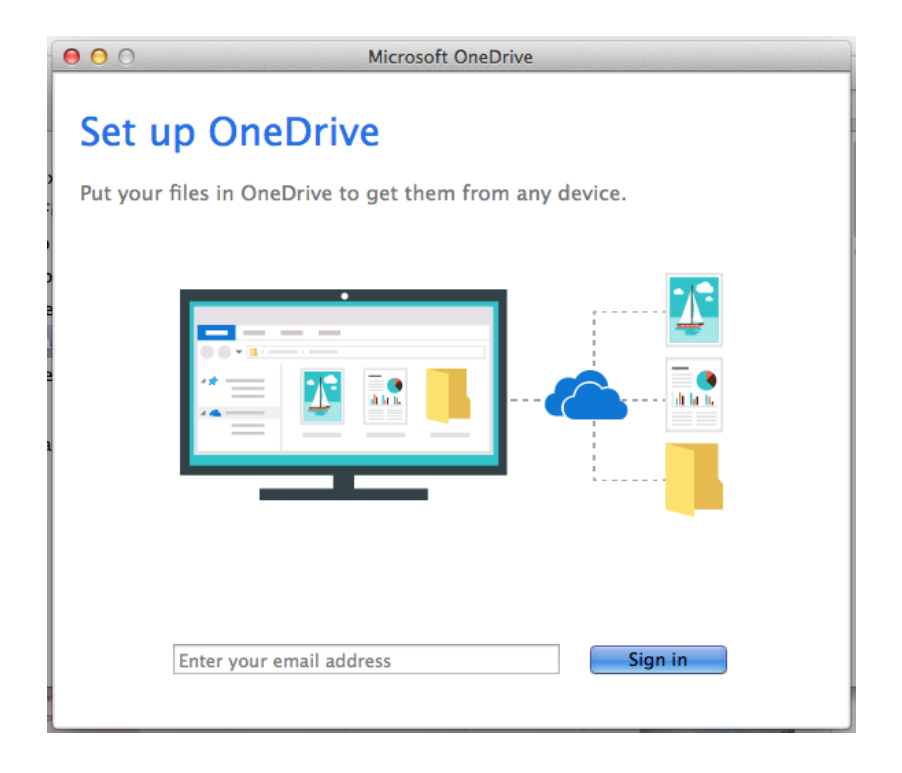

6.) You may be prompted to sign into our Authentication/ADFS servers, please sign in with your PC email username and password. If you are not prompted please skip to step 7.

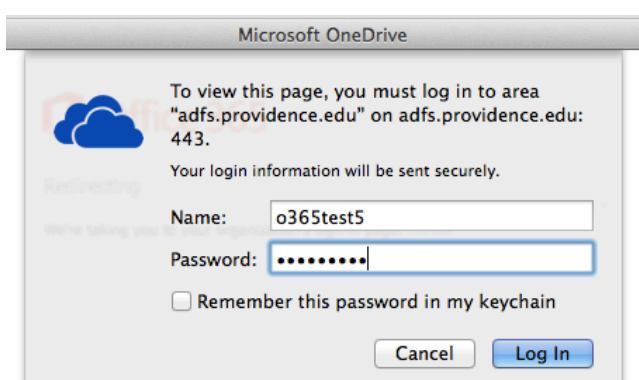

7.) On the "This is your OneDrive Folder" screen, click Choose OneDrive Folder Location.

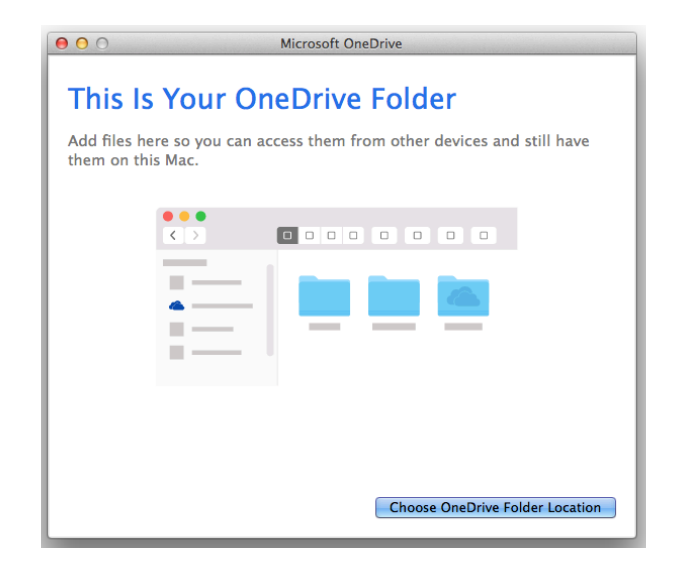

We suggest storing your OneDrive folder in your User Directory.

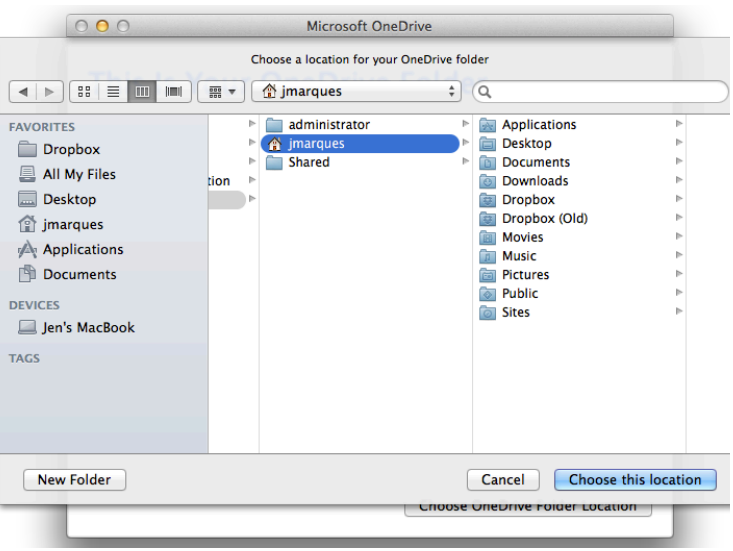

Now you'll now see a path to the folder you selected. Click Next to continue.

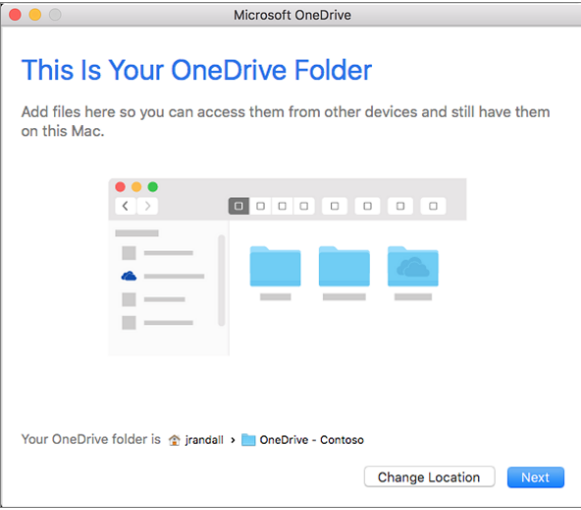

8.) On the Sync Files from Your OneDrive screen, you can choose the folders you want to sync to your computer, and click Next.

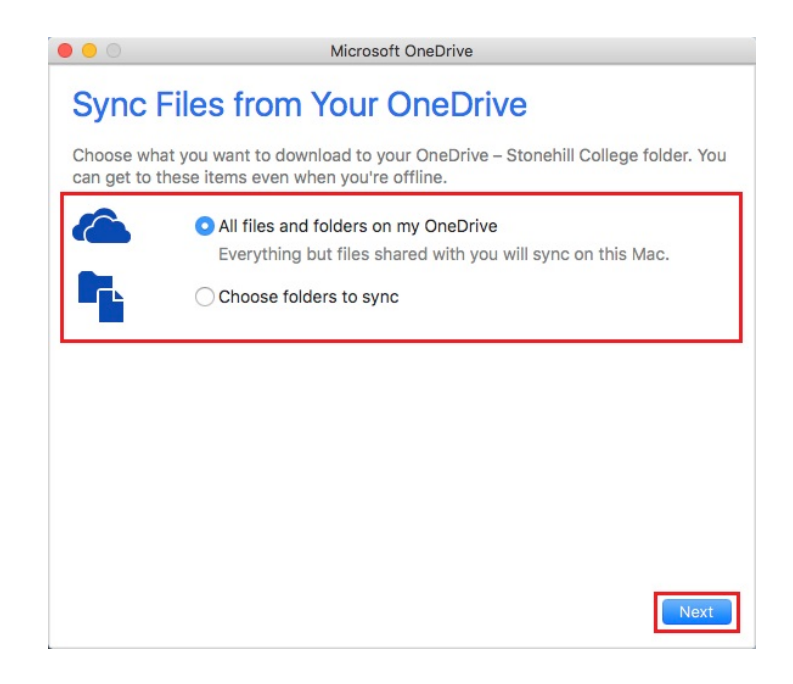

You can choose to sync your entire OneDrive or just some folders. You can customize that at this window or in the future under your **Preferences**. Please be aware that syncing to your computer may limit the amount of storage space you have available to the amount of space available on your computer. OneDrive allows you to store 1TB. If you choose to sync your entire OneDrive to your computer, you can lose up to 75% of that storage space.

9.) When you see "Your OneDrive Is Ready for You", make sure you select Open at login so **my files sync automatically**. This way OneDrive will run at login and your files will always be up to date. Click Open your OneDrive folder to see your files and begin using your OneDrive. 

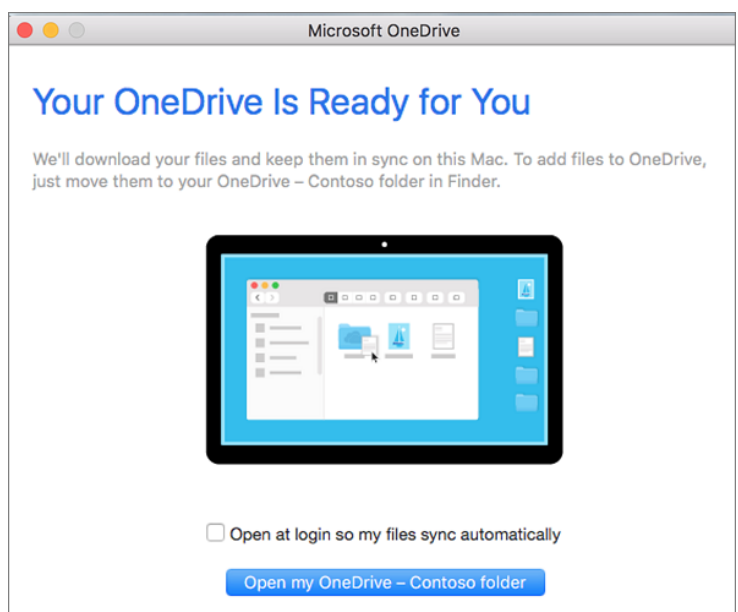

## Turn on Finder integration, From Apple Support

If you're on OS X 10.10 or higher, get sync status directly from Finder by enabling Finder overlays in Settings.

First, click the Apple logo in the top left corner of your Mac Desktop and select System Preferences, then select Extensions in the top-level menu (shown in the 3rd row from the top).

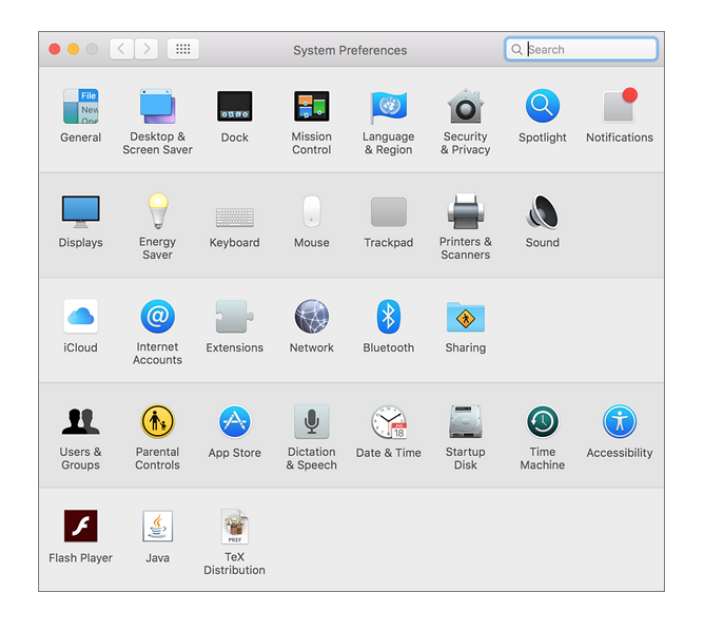

Toggle on the OneDrive Finder Integration to enable Finder overlays.

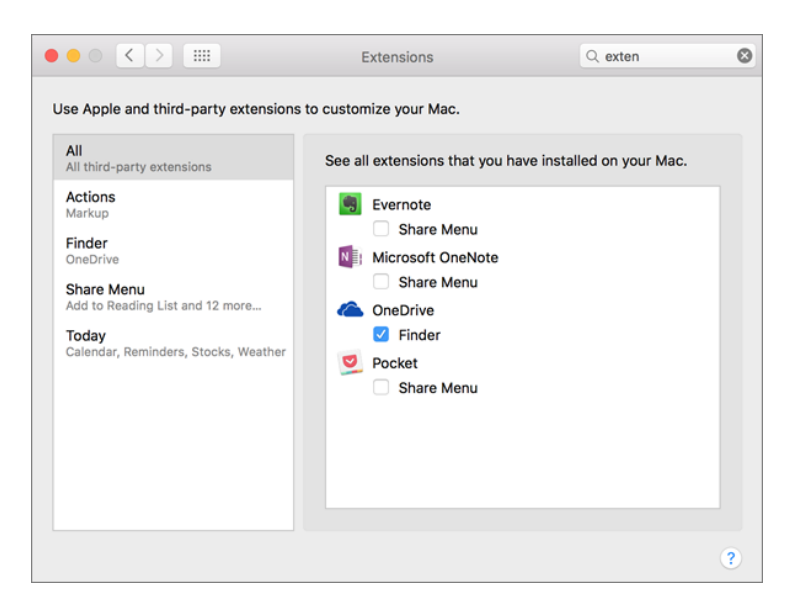

You're all set. Open up your OneDrive folder in Finder to see overlays on your files and folders.

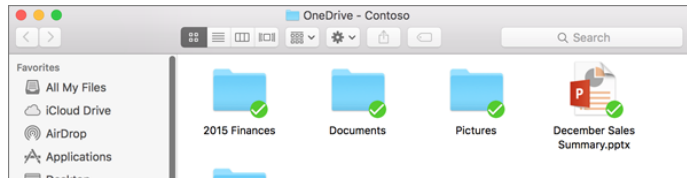